# **TechNote**

## Avaya IP Office

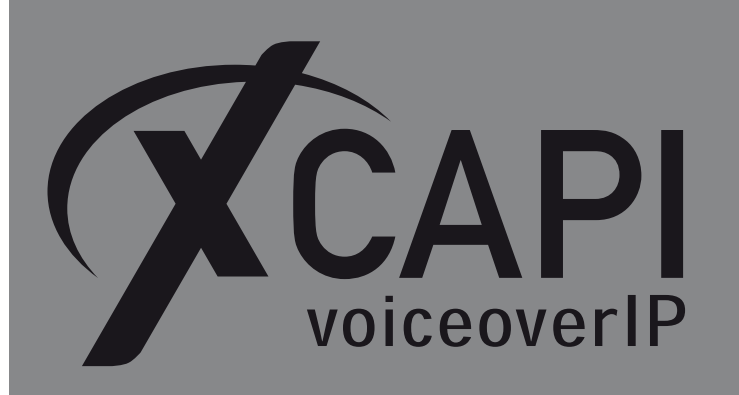

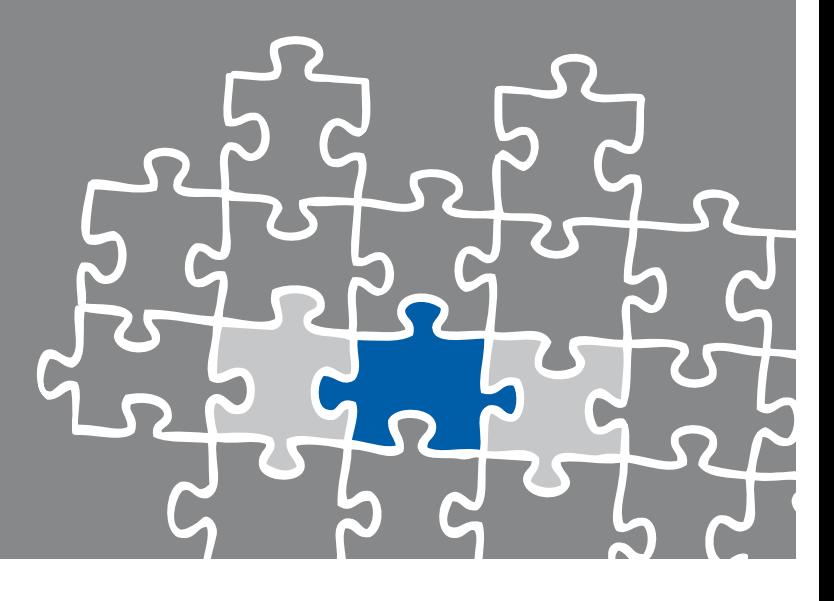

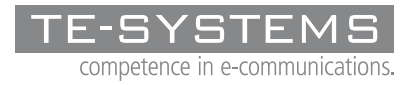

www.te-systems.de

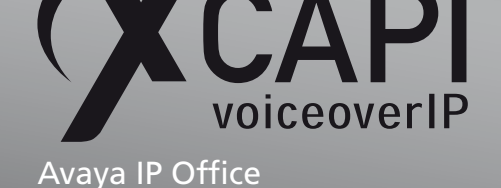

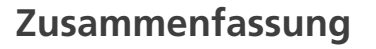

Dieses Dokument unterstützt sie bei der Integration der XCAPI (Version 3.3.129) in ein bestehendes Umfeld der Avaya IP Office in der Version 3.2 mit der IP Office Manager Version 5.2 und kann mit geringen Anpassungen auch mit vorherigen IP Office-Versionen verwendet werden. Um eine optimale Zusammenarbeit beider Komponenten unter Verwendung des H.323-Protokolls zu gewährleisten, werden nachfolgend die nötigen Konfigurationsschritte erläutert.

Es wird vorausgesetzt, dass die eingesetzte Hardware betriebsbereit und die Softwareinstallationen, insbesondere die der verwendeten CAPI-Applikation, installiert und für die Verwendung mit der XCAPI konfiguriert ist.

Bei technischen Fragen zur Installation und Konfiguration der Produkte anderer Hersteller, konsultieren sie bitte die entsprechenden Dokumentationen.

Für eine Unterstützung der XCAPI-Installation, steht das XCAPI-Handbuch auf unserer Website http://www.xcapi.de zur Verfügung.

## **[XCAPI-Konfigur](http://www.xcapi.de)ation**

Starten sie die XCAPI-Konfiguration, um einen neuen Controller einzurichten. Sollte der XCAPI-Konfiguration noch kein Controller bekannt sein, werden sie direkt nach dem Start von dem XCAPI-Controller-Assistenten bei der Einrichtung unterstützt. Sollten bereits konfigurierte Controller vorhanden sein, können sie ebenfalls mit Hilfe des Assistenten einen neuen Controller anlegen. Wählen sie zunächst in der Übersicht der XCAPI unter dem Controller-Dialog den Punkt Klicken sie hier um einen neuen Controller zu konfigurieren aus.

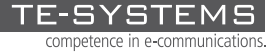

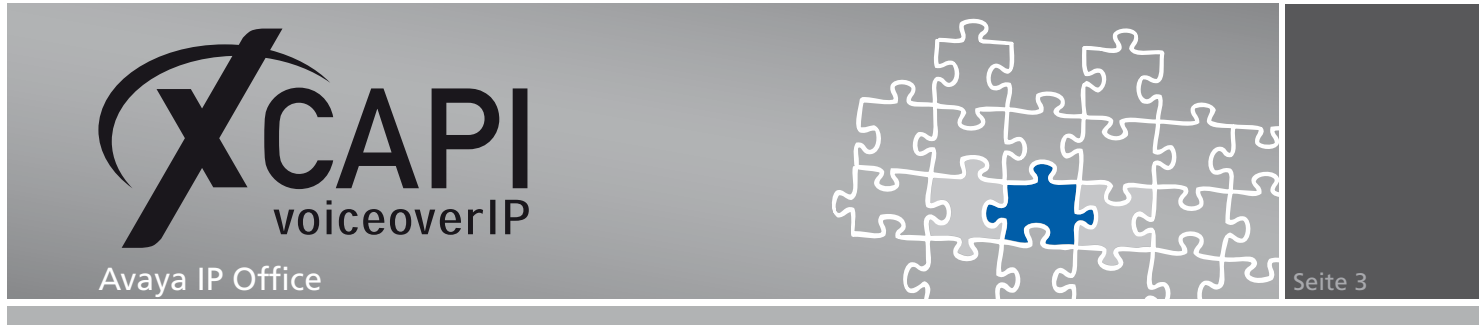

Anschließend, sofern nicht automatisch ausgewählt, im Controller-hinzufügen-Dialog die Option Voice-over-IP (VoIP) Controller hinzufügen. Mit der Weiter-Schaltfläche gelangen sie zu dem nächsten Konfigurationsdialog.

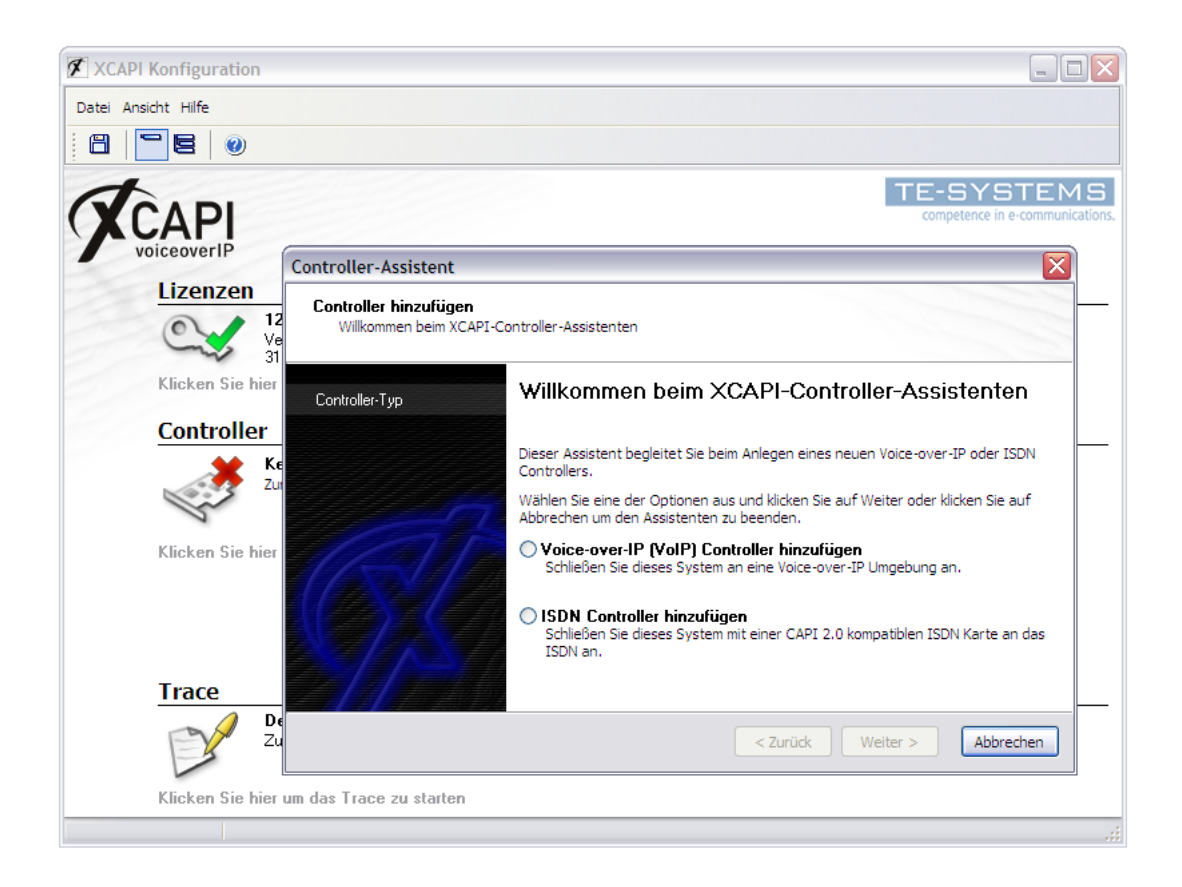

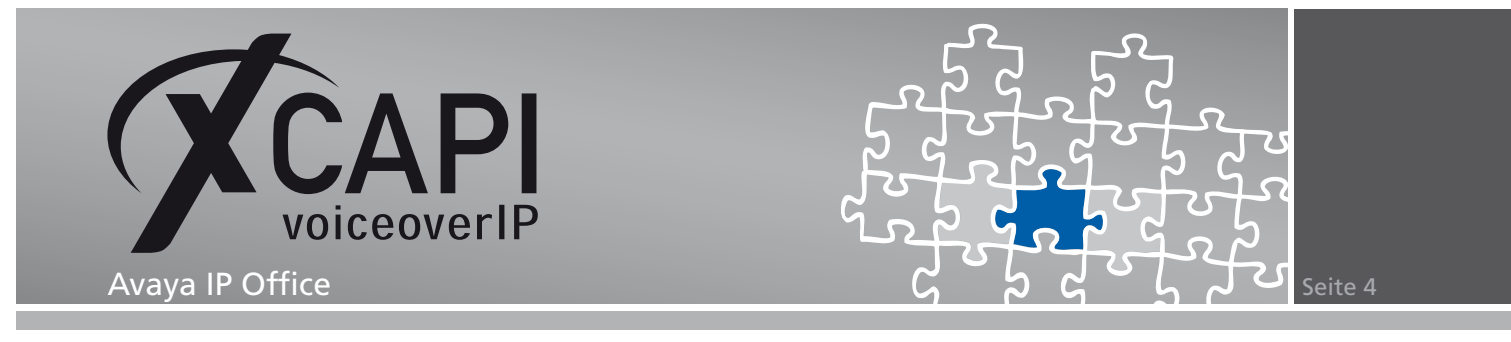

#### **2.1 Auswahl der Netzwerkkarte**

Wählen sie in diesem Dialog die Netzwerkkarte aus, die der Controller für die VoIP (Voice-over-IP) Kommunikation verwenden soll.

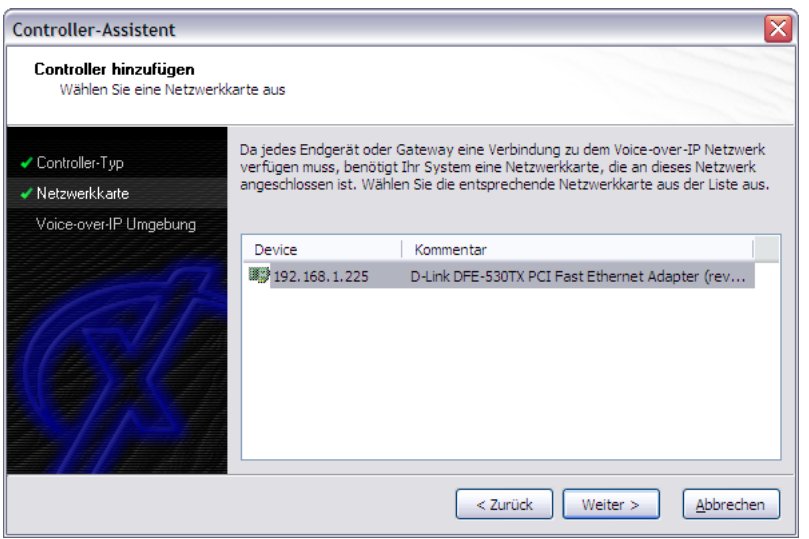

#### **2.2 Voice-over-IP-Umgebung**

Selektieren sie in dem Dialog Controller Hinzufügen den Eintrag Avaya IP Office aus. Dadurch wird die erfahrungsgemäß bestmögliche Vorauswahl der nötigen Konfigurationseinstellungen übernommen und ihnen eine manuelle Konfiguration erspart.

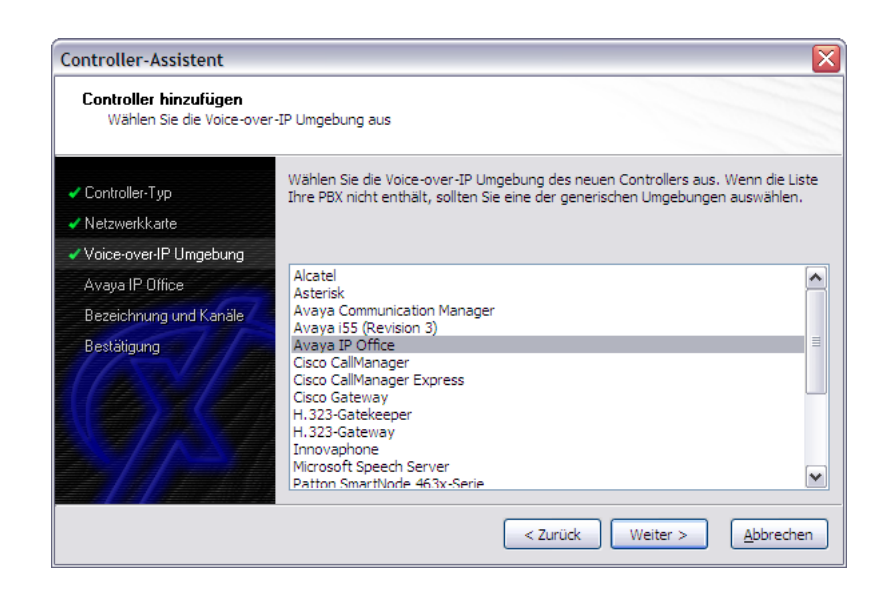

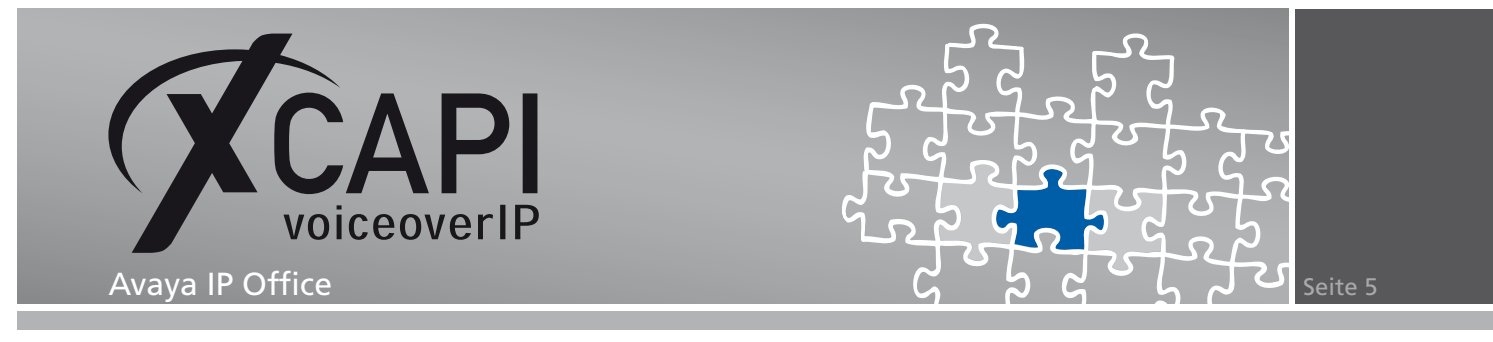

#### **2.3 IP-Adresse des Gateways**

In diesem Konfigurationsdialog geben sie in dem Eingabefeld Netzwerk-Adresse die IP-Adresse des Avaya IP Office-Gateways ein.

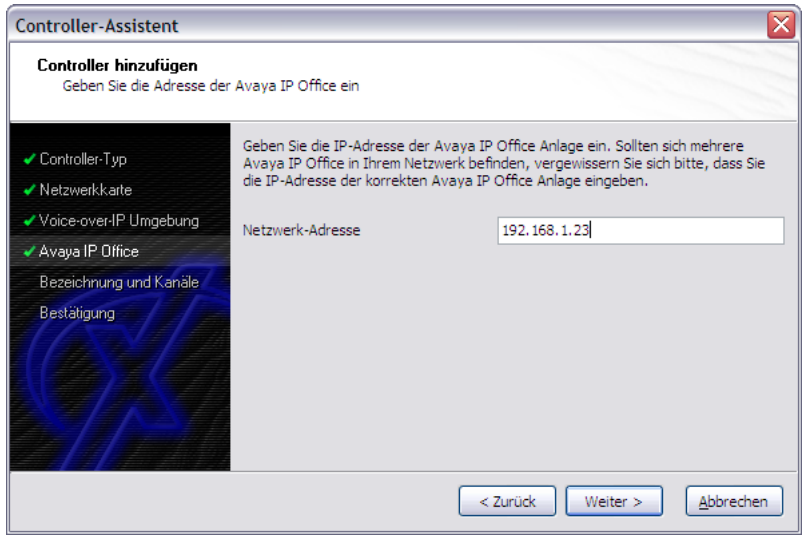

#### **2.4 Controller-Bezeichnung und Anzahl der Leitungen**

In dem vorletzten Konfigurationsdialog des XCAPI-Controller-Assistenten vergeben sie eine Bezeichnung für den neu angelegten Controller und tragen die Anzahl der verfügbaren Leitungen ein, die der XCAPI zur Verfügung stehen sollen.

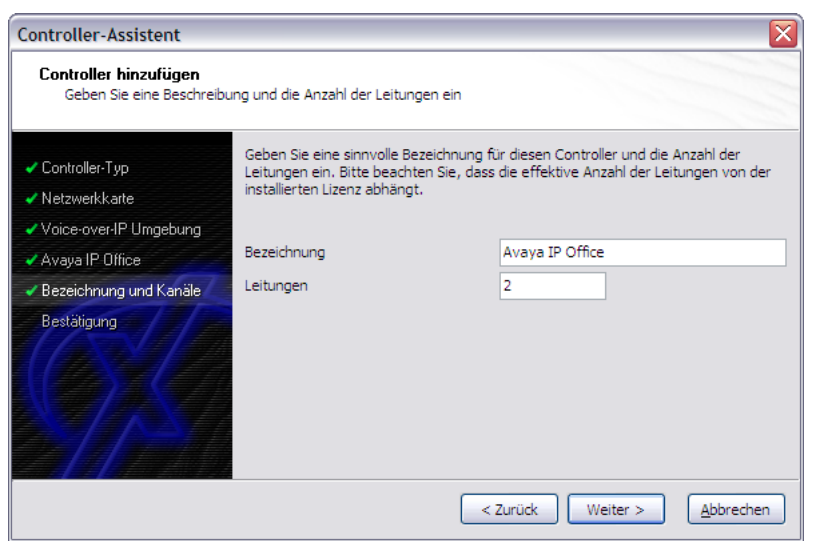

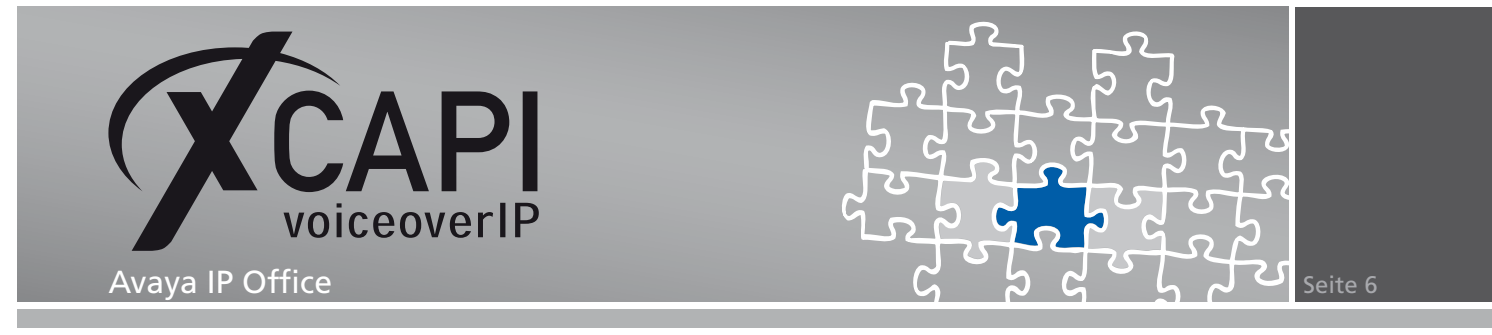

#### **2.5 Controller Fertigstellen**

Verwenden sie abschließend die Fertigstellen-Schaltfläche, um den neuen Controller anzulegen.

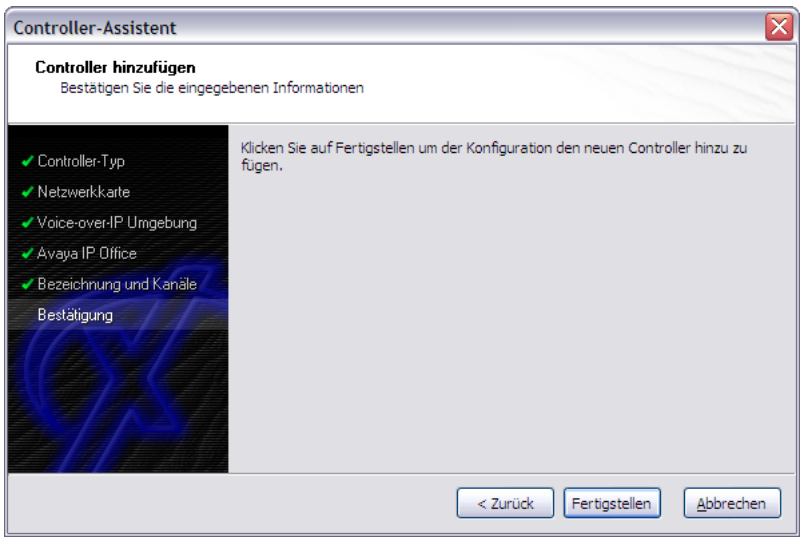

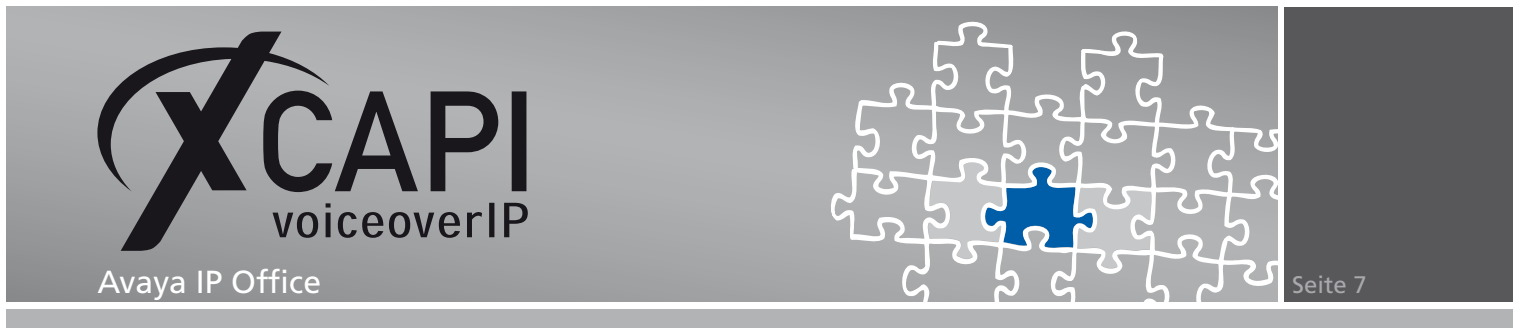

Der angelegte H.323-Controller wird nun in der Übersicht der XCAPI-Konfiguration angezeigt.

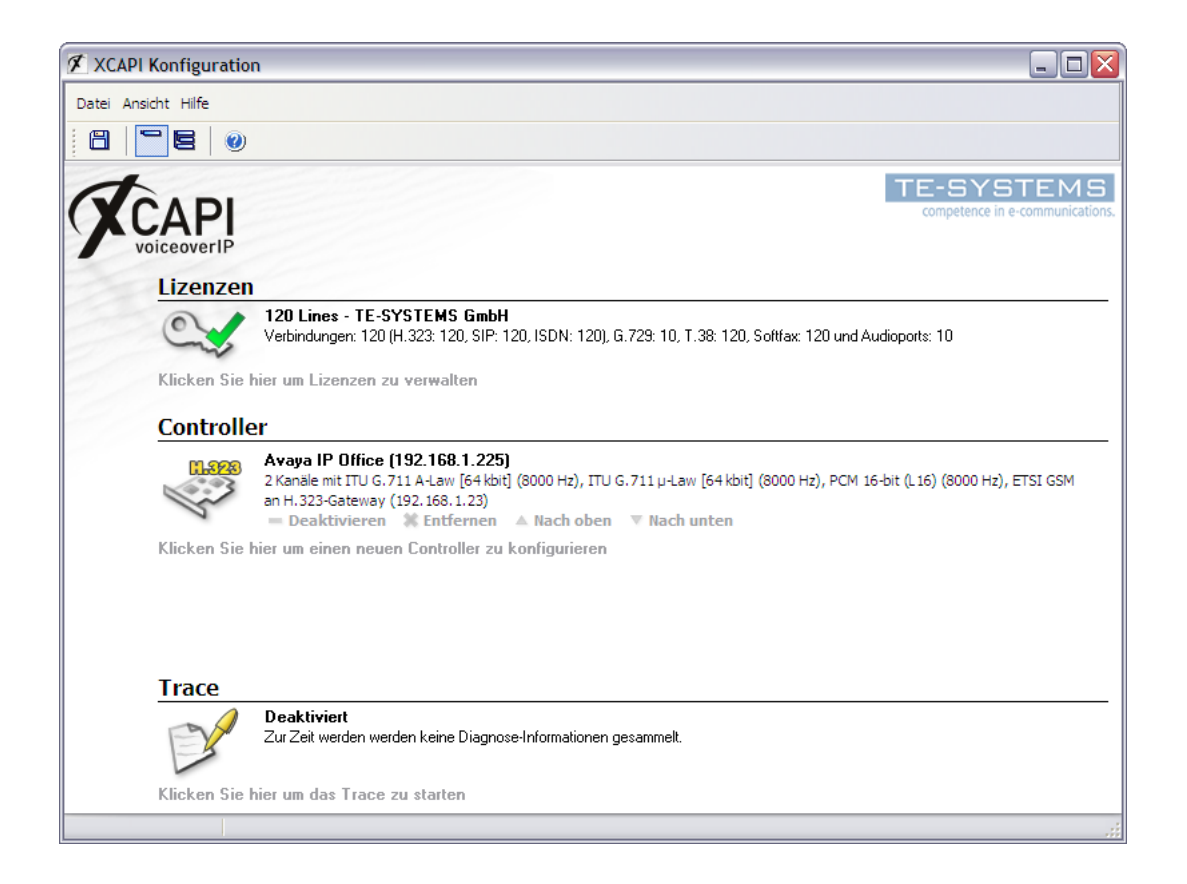

Speichern sie abschließend den neu konfigurierten XCAPI-Controller ab.

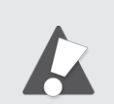

Beachten sie, dass die vorgenommenen Änderungen des XCAPI-Controllers erst nach dem Speichern und anschließendem Neustart der angebunden CAPI-Applikation wirksam werden.

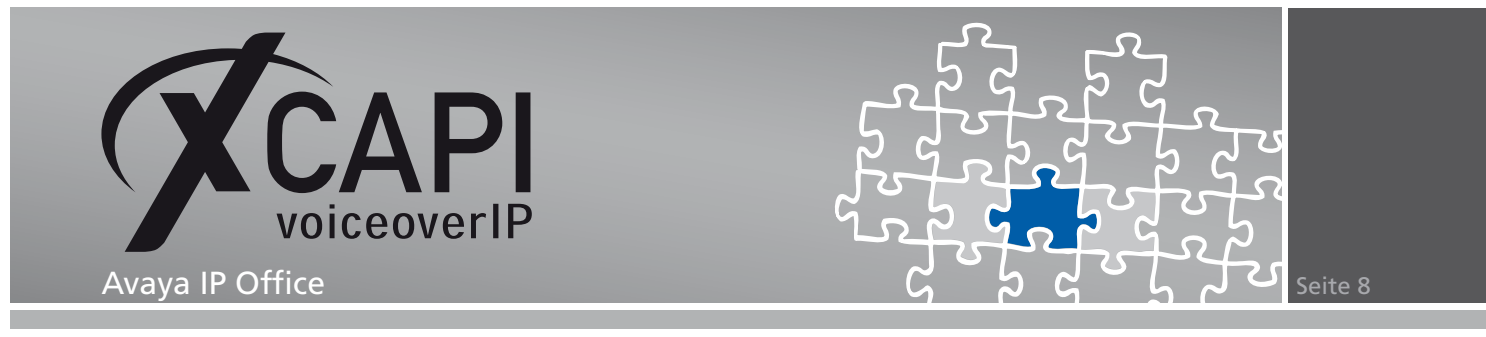

## **Avaya IP Office-Konfiguration**

Um eine Kommunikation zwischen der XCAPI und dem Avaya IP Office-Gateway zu ermöglichen, muss die XCAPI als IP-Leitung in der IP Office-Konfiguration eingetragen und konfiguriert werden. Um die nötigen Einstellungen vorzunehmen, starten sie Bitte den Avaya IP Office-Manager und öffnen die Konfiguration.

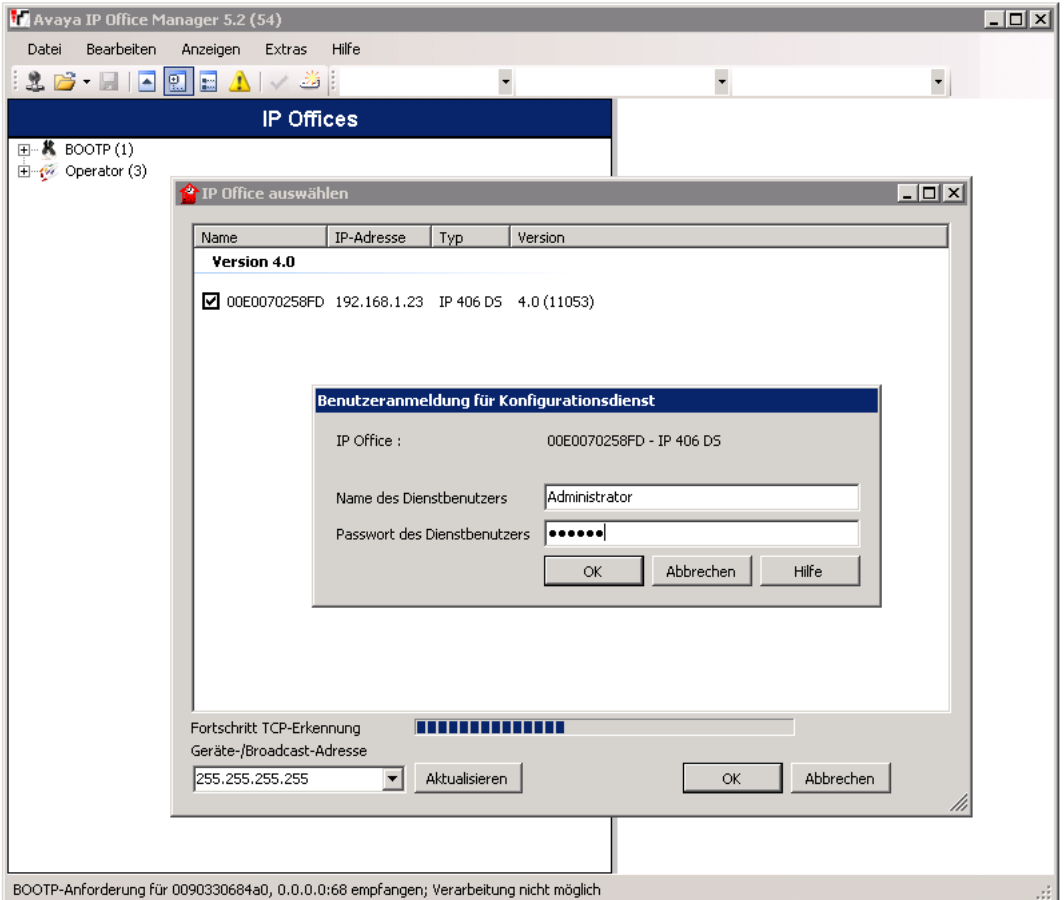

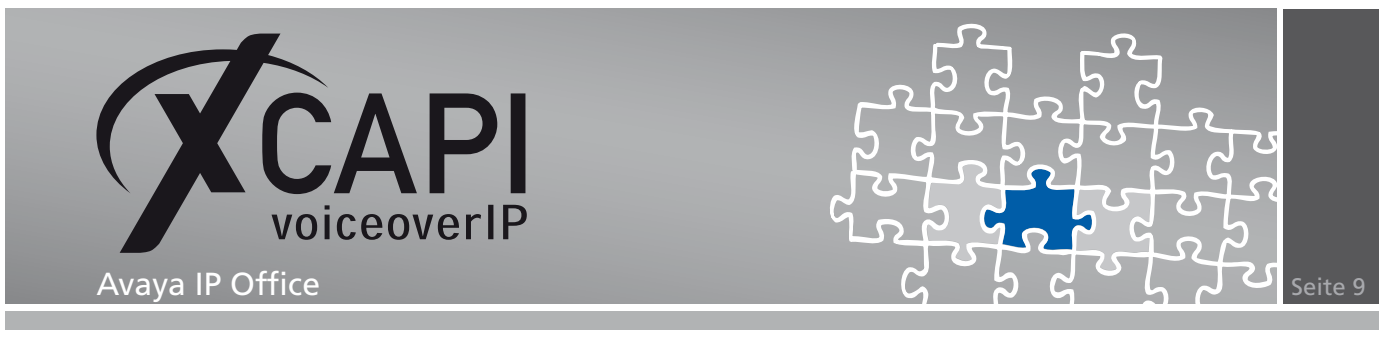

#### <span id="page-8-0"></span>**3.1 IP-Leitung**

Um eine neue IP-Leitung zu erstellen wählen sie aus dem Konfigurationsbaum des IP Office-Managers den Dialog Leitung. Selektieren sie aus dem Kontext Leitungen den Eintrag Neu und anschließend IP-Leitung.

In dem hier gezeigten Beispiel nehmen wir für die IP-Leitung die folgenden VoIP-Einstellungen vor:

- Vergeben sie eine gewünschte Leitungsnummer. Beachten sie, dass diese Nummer nur einmalig im IP Office Gateway verwendet werden kann.
- Der Wert des Parameters TEI (Terminal Equipment Identifier) beschreibt eine Identifikationsnummer einer Steuereinheit, die an eine bestimmte ISDN-Leitung gebunden ist. Bei einer Punkt-Zu-Punkt und einer einfachen Punkt-Zu-Mehrpunkt-Kommunikation belassen sie diesen Parameter bei 0. Sollten sich mehrere Steuereinheiten eine Punkt-Zu-Mehrpunkt Verbindungen teilen, stellen sie hier bitte den Wert 127 ein, damit die Vermittlungsstelle entscheidet, welche TEI der jeweiligen Einheit zugewiesen wird.
- Der Wert des Telefonnummer-Parameters wird nur als Bezeichnung verwendet. In diesem Beispiel wird die Bezeichnung 4XXX als Hinweis für den Rufnummernbereich der IP-Leitung verwendet.
- Die Parameter der Ankommenden und Ausgehenden Gruppennummer sind eine Referenznummer einer IP-Leitung, die zum Abgleich des Routings verwendet werden. Anhand dieser Nummer können die Rufe dem Routing und den Funktionscodes zugeordnet werden. Mehrere Leitungen können die gleiche Gruppennummer verwenden.
- Die Parameter Vorwahl, Nationale Vorwahl und Internationale Vorwahl belassen wir bei den Default-Werten. Nehmen sie bei Bedarf die entsprechenden Anpassungen für ihr VoIP-Umfeld vor.
- Die Parameter Anzahl der Kanäle, Ausgehende Kanäle, Sprachkanäle und Datenkanäle, deren Werte der Anzahl der verfügbaren Leitungen entsprechen, belassen wir Leer bzw. bei den vorgegebenen Werten.

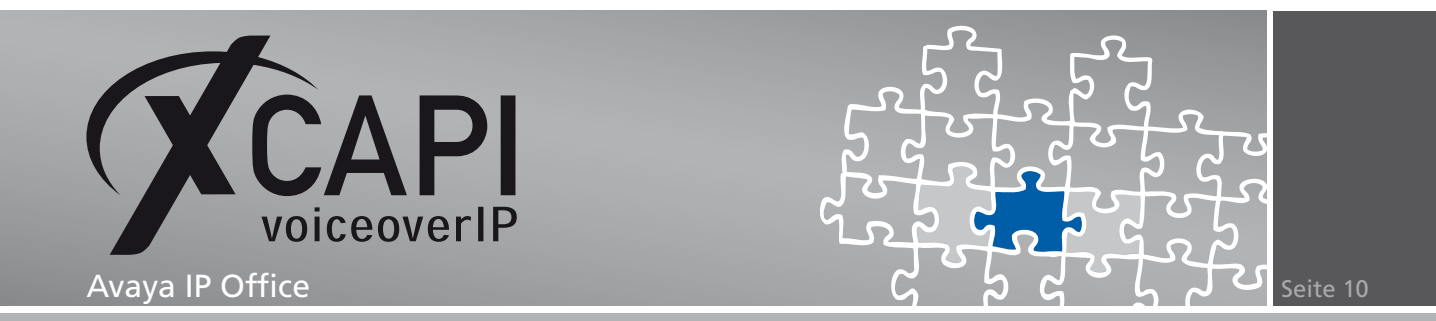

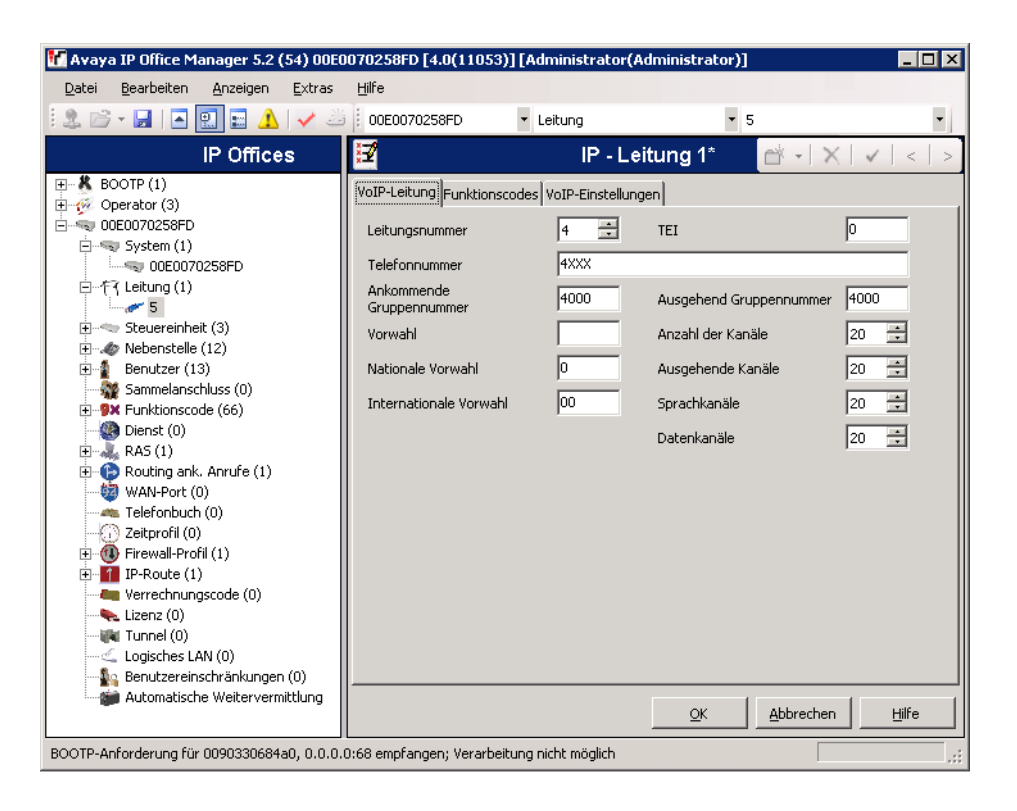

Wechseln sie anschließend in die Konfigurationsansicht des Reiters VoIP-Einstellungen und nehmen folgende Einstellungen vor:

- Tragen sie in das Eingabefeld Gateway-IP-Adresse die entsprechende IP-Adresse des Computers ein, auf dem die XCAPI mit der verwendeten CAPI-Applikation eingerichtet ist.
- Wählen sie für die Option Komprimierungsmodus den entsprechenden Sprach-Codec aus. Per Default wird hier die Einstellung Automatische Auswahl verwendet. Beachten sie, dass einige Sprach-Codecs nicht für die Verwendung von Softfax geeignet sind. In diesem Beispiel verwenden wir den G.711 ALAW 64K Komprimierungsmodus um ggf. auch einen Faxversand zu ermöglichen. Bei reinen Sprachverbindungen können auch stark komprimierende Codecs wie beispielsweise G.723 oder G.729 verwendet werden, die eine geringere Bandbreite benötigen. Die verwendeten Codecs müssen auch von der Gegenstelle unterstützt und ggf. separat für die XCAPI oder die verwendeten Applikationen lizenziert werden. Der Parameter Größe der Voice-Payload (ms), wird je nach selektiertem Sprach-Codec automatisch gesetzt.
- Die Option H450-Unterstützung beschreibt das zu verwendende Protokoll für Dienstmerkmale. Als Vorgabe wird hier das H.450-Protokoll verwendet, das innerhalb des Avaya-Gateways die meisten Dienstmerkmale zur Verfügung stellt. Bei der Verwendung des QSIG-Protokolls stehen unter Umständen nicht alle möglichen Dienstmerkmale und Funktionen des IP Office-Gateways zur Verfügung. Bei der Kommunikation zwischen mehreren IP Office-Gateways wird das H.450-Protokoll bevorzugt.
- Belassen sie die Parameter Ruhe Aus, Schnellstart ermöglichen, Lokale Wartemusik, Lokaler Wählton, DTMF Außerhalb der Bandbreite, Direkten Medienpfand zulassen, Sprachnetzwerk und Faxübertragungs-Unterstützung bei den Vorgabe-Werten.

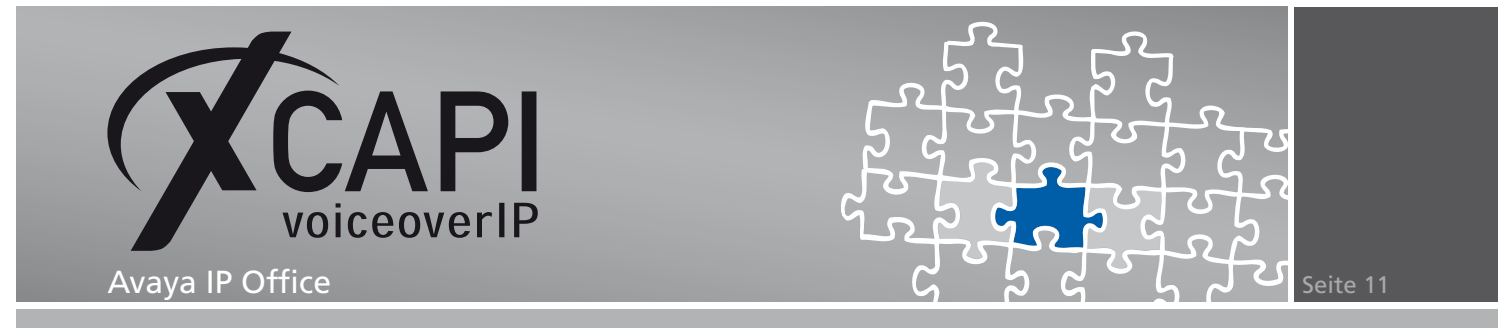

Beachten sie, dass bei der Verwendung einer Fax-Applikation über das IP Office-Gateway die Option Fax Übertragung-Unterstützung deaktiviert ist. Hierbei handelt es sich um ein von Avaya proprietäres Fax-Protokoll, das nicht mit dem Softfax- bzw. T.38-Fax-Protokoll kompatibel ist.

Übernehmen sie nun mit dem Betätigen der OK-Schaltfläche die neue IP-Leitung. Die erstellte IP-Leitung wird nun im Konfigurationsbaum Leitungen angezeigt.

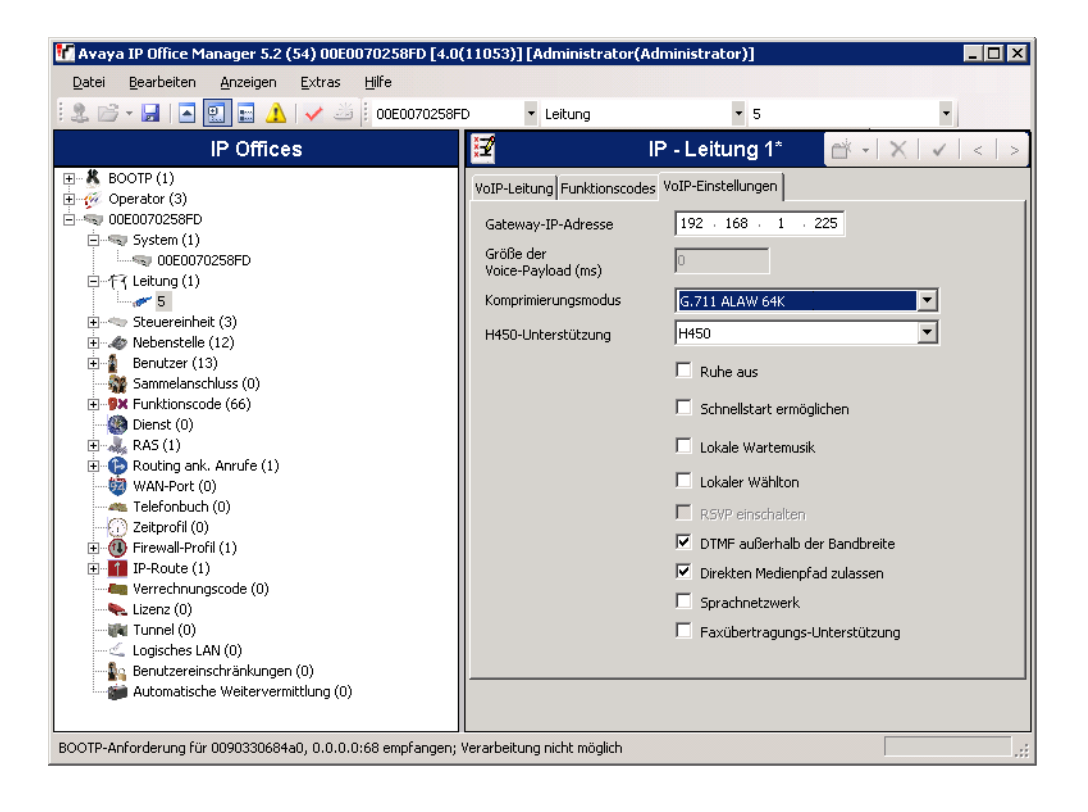

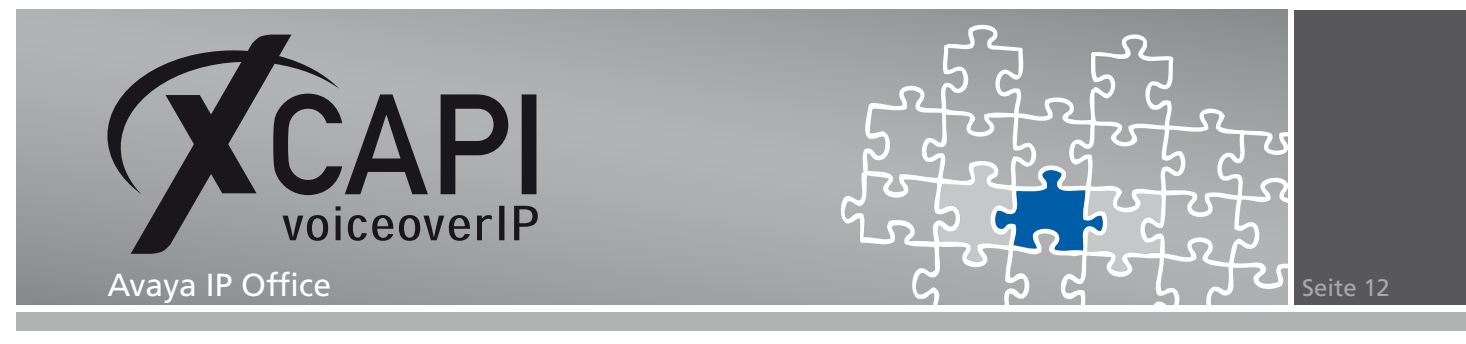

#### **3.2 Funktionscodes**

Ein Funktionscode verknüpft eine gewählte Rufnummer mit einer definierten Funktion. In diesem Kapitel wird ein Funktionscode erstellt, der der XCAPI und der angebundenen CAPI-Applikation einen bestimmten Rufnummernbereich zuweist.

Wählen sie zunächst aus dem Konfigurationsbaum des IP Office-Managers den Eintrag Funktionscode. Selektieren sie aus dessen Kontext den Eintrag Neu und nehmen die für sie relevante Konfiguration vor.

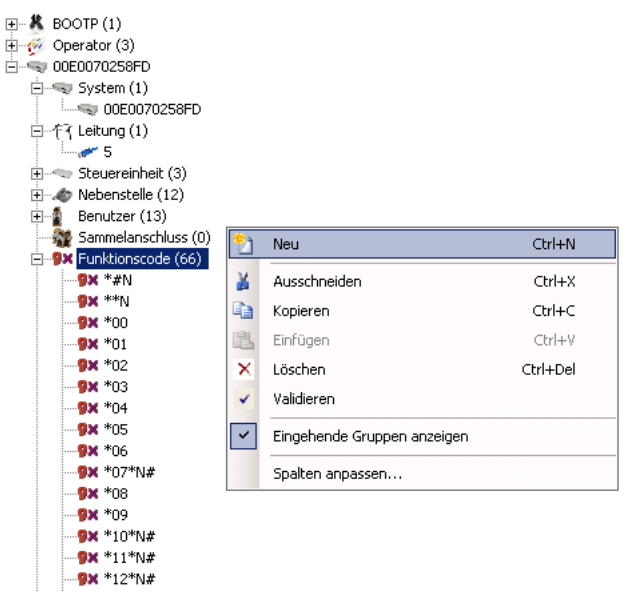

In diesem Beispiel verwenden wir die folgenden Einstellungen:

- Als Code verwenden wir den Wert 4XXX, der alle Rufnummern aus dem Bereich 4000- 4999 der IP-Leitung der XCAPI zuweist.
- Als Funktion verwenden wir den vorgegebenen Parameter Wählen, der den Benutzern bzw. einer Applikation aus dem zuvor zugewiesenen Rufnummernbereich erlaubt, einen Ruf zu initiieren.
- Die Parameter der Option Telefonnummer beschreiben bestimmte Attribute der gewählten Nummer und die verwendeten Parameter des Funktionscodes. Hier verwenden wir das Attribut 4N;. Die verwendete Ziffer 4 beschreibt dabei die erste Stelle des Rufnummernbereichs 4XXX. Der Buchstabe N löst den Ruf aus, sobald eine oder mehre nachfolgenden Ziffern übereinstimmen. Das ; Attribut teilt dem System mit, auf eine vollständig gewählte Rufnummer zu warten.
- Der Parameter der Leitungsgruppennummer weist die zu verwendende ID der IP-Leitung zu. In diesem Beispiel verwenden wir die ID 4000.
- Den Parameter Länderkennung, die bei Einsatz des Voicemail-Systems verwendet wird, belassen wir leer.

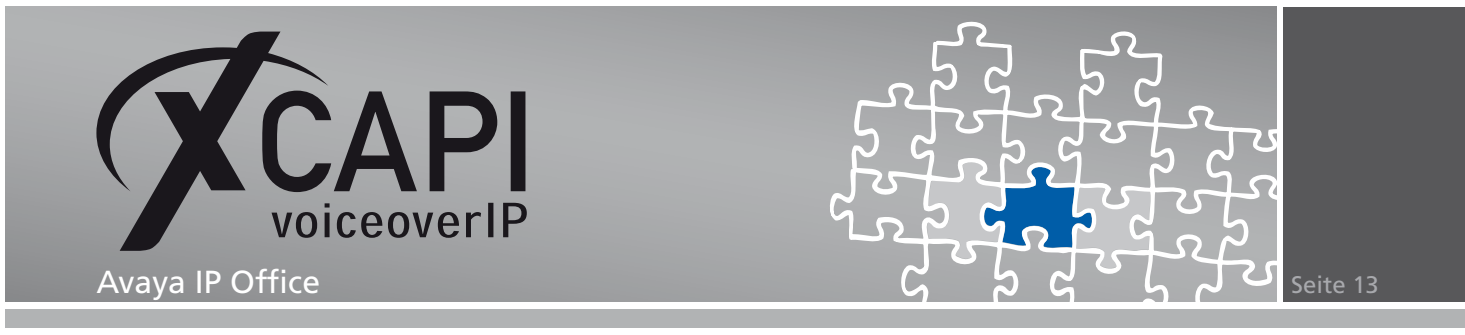

• Den Parameter Verrechnungscode erzwingen belassen wir bei der vorgegebenen inaktiven Einstellung.

Übernehmen sie den neuen Funktionscode mit dem Betätigen der OK-Schaltfläche. Der neu angelegte Funktionscode wird nun im Konfigurationsbaum des IP Office-Managers angezeigt.

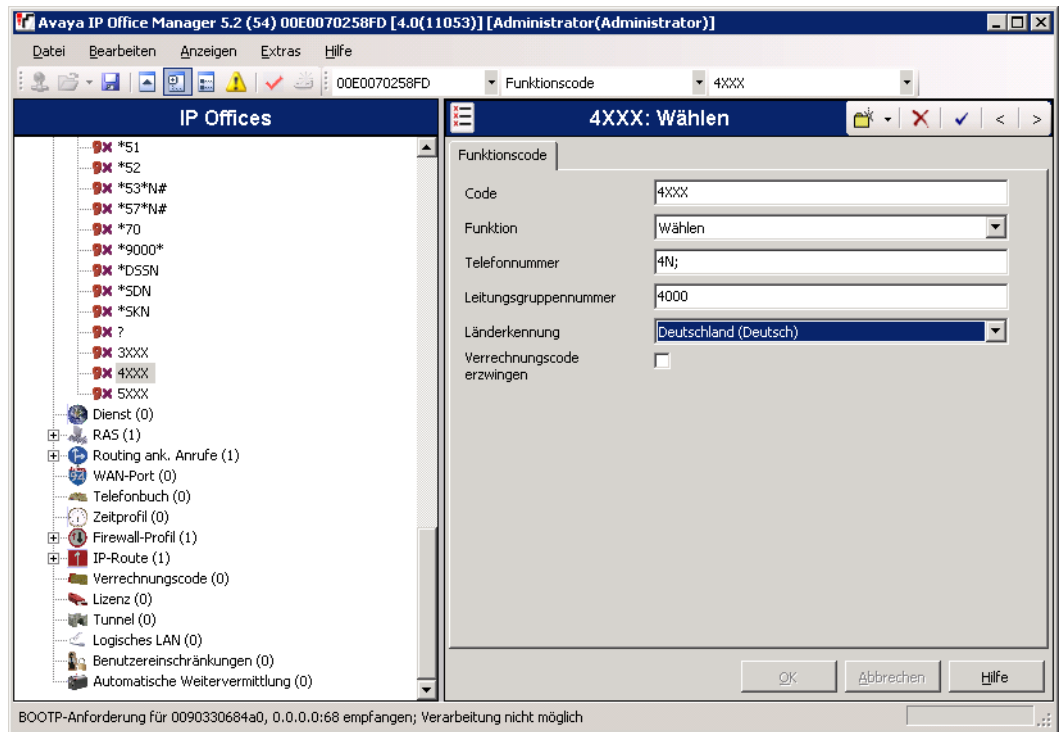

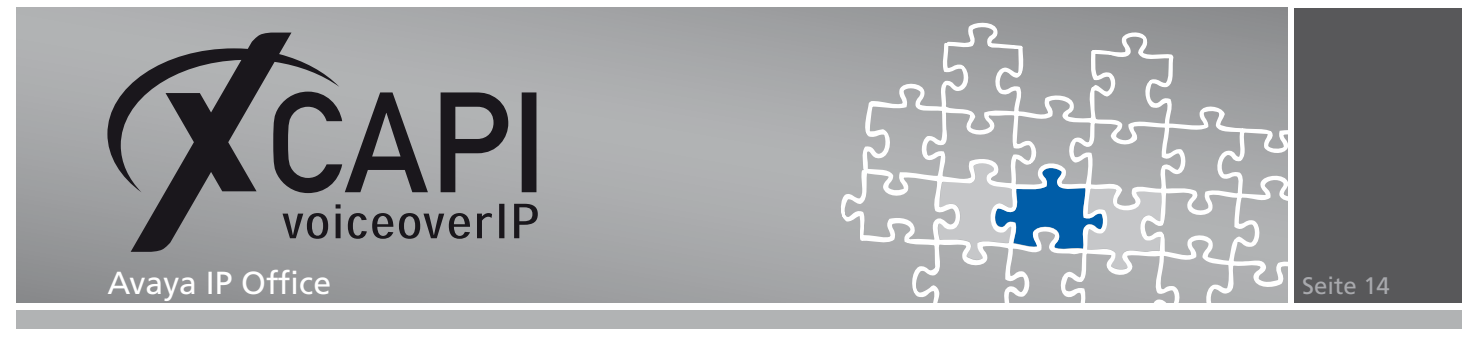

#### **3.3 Routing ankommender Anrufe**

Eine Route für ankommende Anrufe führt die Eingehende Rufnummer mit dem gewünschten Rufziel zusammen.

Wählen sie zunächst aus dem Konfigurationsbaum des IP Office Managers den Eintrag Routing ank. Anrufe. Selektieren sie aus dessen Kontext den Eintrag Neu und nehmen die für sie relevante Konfiguration vor.

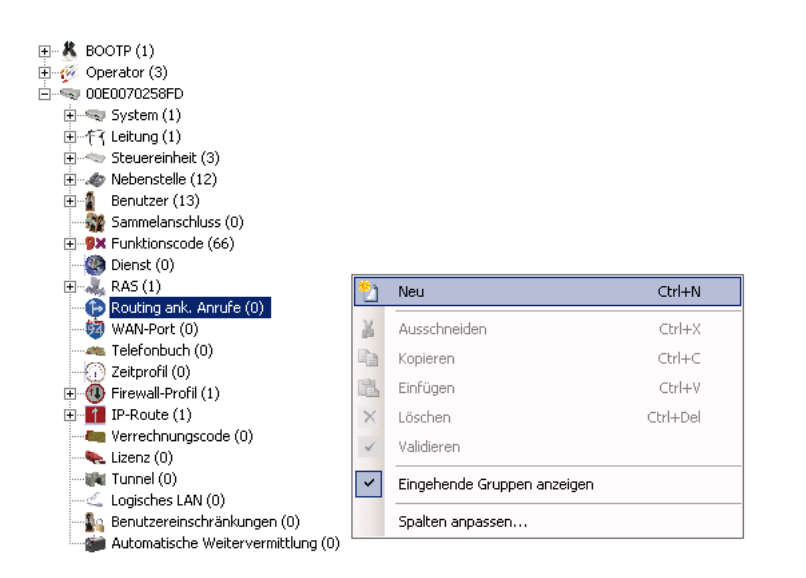

In dem hier gezeigten Beispiel nehmen wir für die Route der ankommenden Anrufe die folgende Konfiguration vor:

- Mit dem Parameter Dienstindikator definieren sie die erlaubten Kommunikations-Ressourcen für die eingehenden Rufe dieser Route. In diesem Beispiel verwenden wir die Einstellung Alle, die alle Indikatoren (Daten, Sprache, Audio 3K1, Daten 56K, Daten 64K, Daten V110, Video) erlaubt, sofern diese mit der Avaya IP Office und den angebundenen Kommunikationseinheiten kompatibel sind.
- Der Parameter Leitungsgruppennummer beschreibt die eingehende Leitungsgruppe der Amtsleitung, auf der der Anruf eingeht.
- Der Parameter Ankommende Rufnummer überprüft die eingehende Rufnummer und weist diese entsprechend zu. In diesem Beispiel verwenden wir den Wert -450XXXX. Das Attribut - ermöglicht eine von Links-Nach-Rechts Überprüfung. Die Ziffer 450 stellt die Durchwahlnummer des Avaya-Gateways dar.

Das Attribut X repräsentiert jeweils einen Platzhalter einer beliebigen Ziffer von 0-9. In Kombination des angegebenen Parameters der Zielrufnummer-Option, werden die eingehenden Rufe mit den Einträgen der Funktionscodes abgeglichen und vermittelt.

• Die Parameter Ankommende CLI, zur Überprüfung der Eingehenden Ruf-ID, und Ankommende Sub-Adresse, der auf eine Übereinstimmung aller Sub-Adresskomponenten prüft, belassen wir leer.

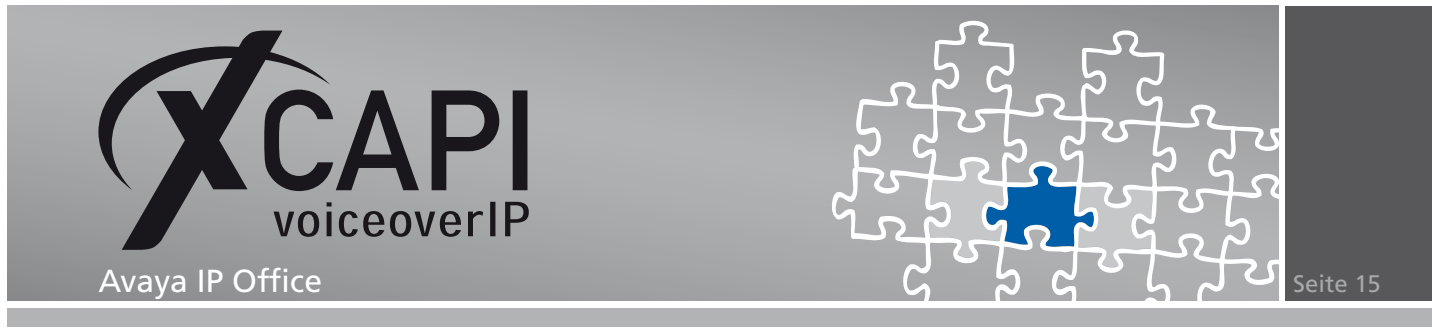

- Der Parameter Zielrufnummer gibt das Ziel der entsprechenden Rufe an. Das *♯* Attribut gibt an, als Zielrufnummer die Platzhalter der Ankommenden Rufnummer zu verwenden.
- Die Parameter der Optionen Länderkennung, Priorität, Ausweich-Nebenstelle, Profil bei Nachtbetrieb und Zielrufnummer bei Nachtbetrieb belassen wir Leer bzw. bei deren Vorgabe-Werten.

Übernehmen sie abschließend mit der OK-Schaltfläche die gewünschte Route für ankommende Anrufe.

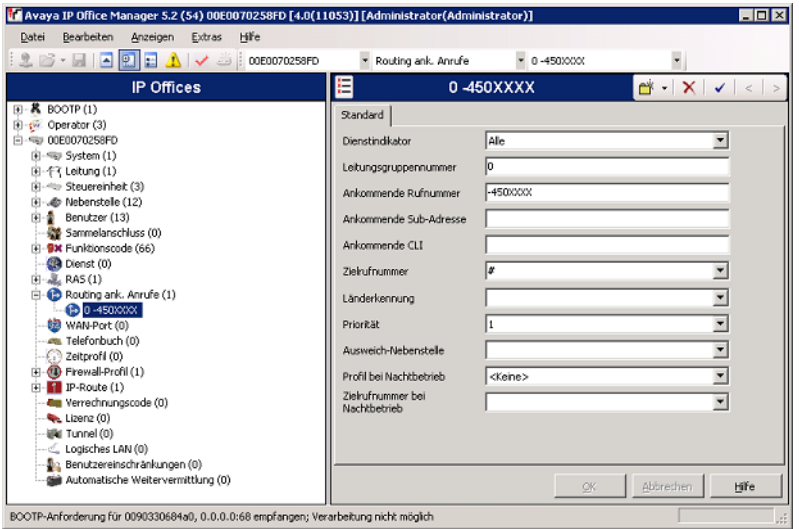

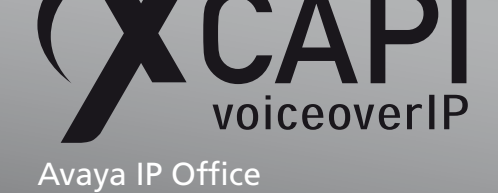

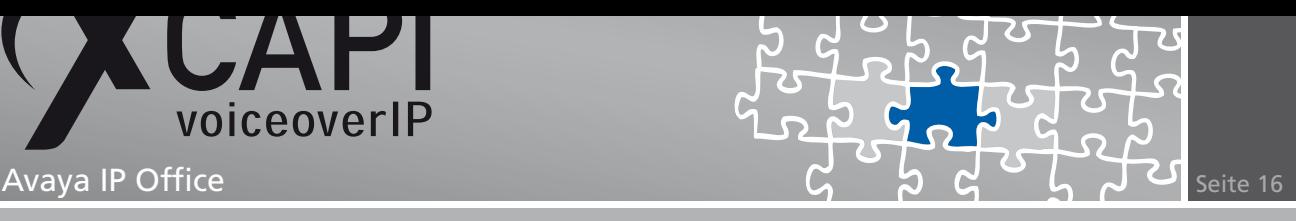

### **Fax-Dienste**

Das Avaya IP Office-Gateway bietet in der hier beschriebenen Version nur die Möglichkeit, ein proprietäres Fax-Protokoll zu verwenden, oder eine Faxübertragung über einen Softfax-Modus zu verwenden, dessen Konfiguration wir in dem folgenden Abschnitt beschreiben.

#### **4.1 SoftFax**

In diesem Modus verhält sich die XCAPI durch die Übertragung von modulierten Faxsignalen wie ein herkömmliches analoges Faxgerät. Die im Kapitel IP-Leitungen auf Seite 9 beschriebenen Hinweise für die Faxübertragung müssen dabei unbedingt beachtet werden. Überprüfen sie in der XCAPI-Konfiguration die relevanten Controller-Einstellungen.

Wechseln sie die Ansicht in den Expertenmodus mit der Funktionstaste F8, oder wählen sie über das Auswahlmenü Ansicht die Option Expertenmodus. Selektieren sie aus dem Konfigu[rations](#page-8-0)baum unter dem Controller-Dialog den entsprechenden H.323-Controller aus. Wechseln sie in die Ansicht des Feature-Reiters und aktivieren dort die Option Software Fax über Sprachkanäle benutzen.

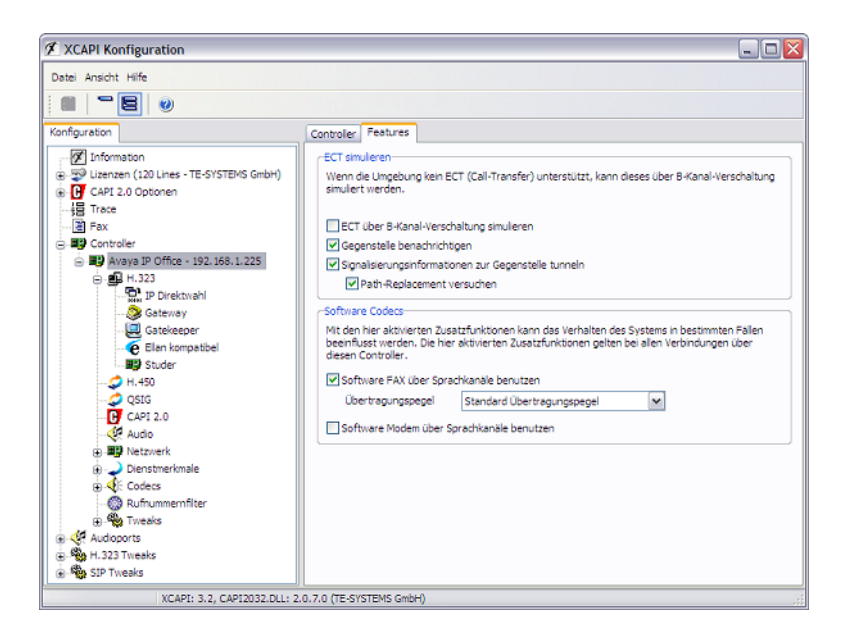

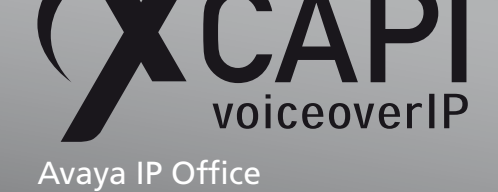

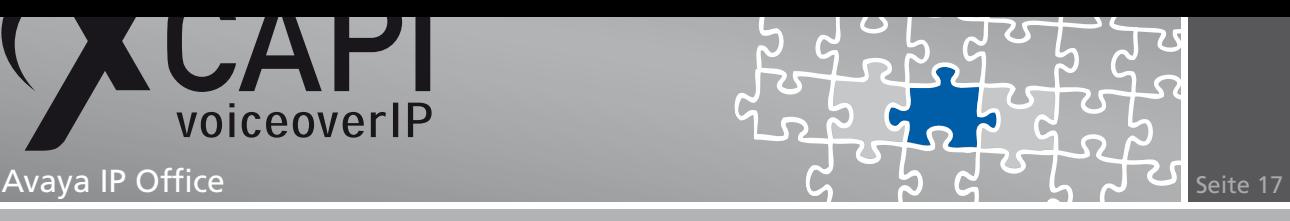

## **Dienstmerkmale**

Dienstmerkmale, wie beispielsweise Ruf vermitteln (Call Transfer) oder MWI (Message Waiting Indication), werden in H.323-Umgebungen durch das standardisierte H.450- oder QSIG-Protokoll übertragen. Beachten sie die entsprechenden Hinweise in den folgenden Abschnitten für eine optimale Unterstützung der Dienstmerkmale.

#### **5.1 Vermitteln (Call Transfer)**

Das Dienstmerkmal Vermitteln (Call Transfer) wird durch das Avaya IP Office-Gateway über das H.450-Protokoll unterstützt. Beachten sie, dass die konfigurierte IP-Leitung des IP Office-Gateways entsprechend der Beschreibung im Abschnitt IP-Leitung auf Seite 9 vorgenommen wurde.

Öffnen sie die XCAPI-Konfiguration und überprüfen die relevanten Einstellungen des XCAPI-**Controllers** 

Wählen sie den H.323-Controller aus und wechseln in die Konfigurat[ionsans](#page-8-0)icht des H.450- Dialogs. Aktivieren sie, falls nötig, die Option H.450-Dienstmerkmale aktivieren.

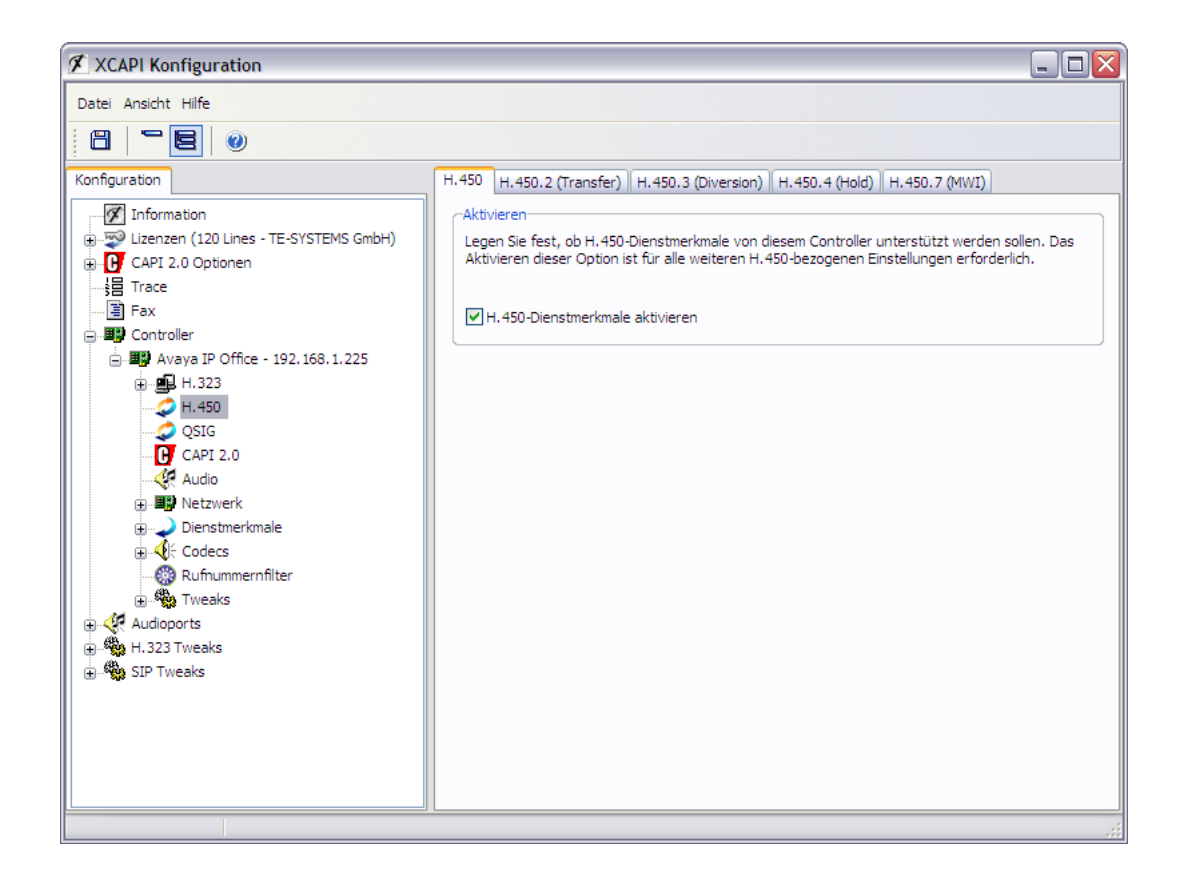

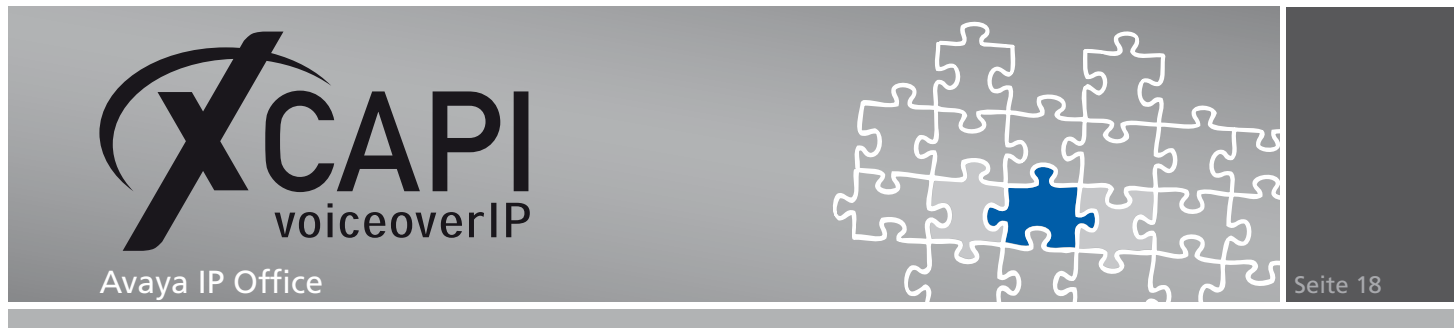

Anschließend wechseln sie in die Ansicht des Konfigurationsknotens Dienstmerkmale, Vermitteln (Call Transfer) und selektieren als Methode die Option Vermitteln via H.450 aus.

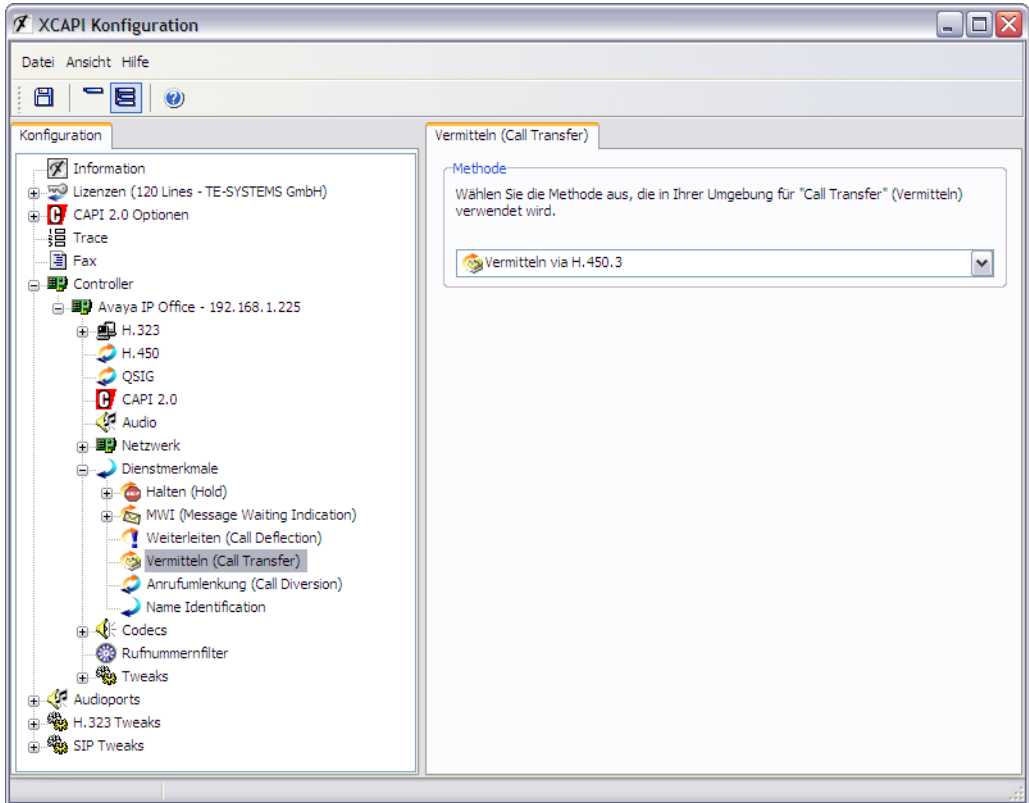

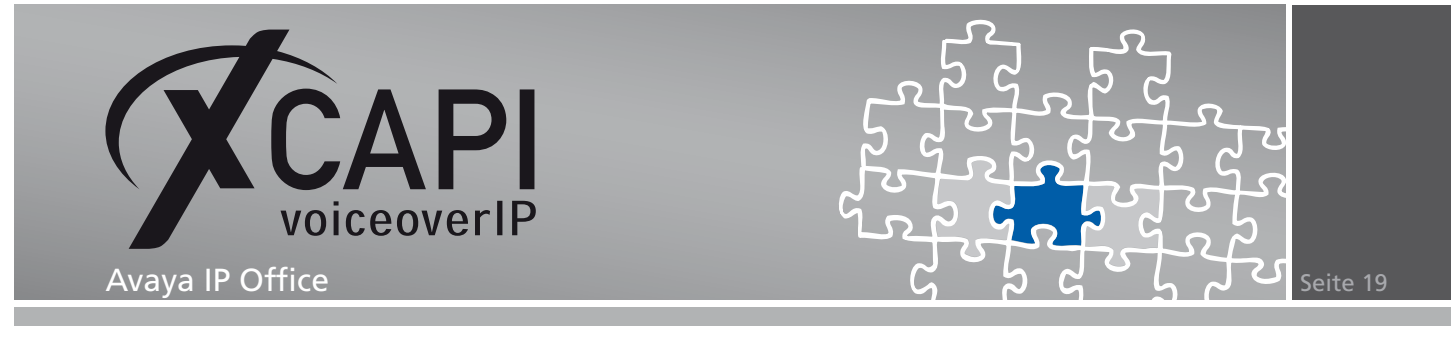

#### **5.2 Message Waiting Indications**

In einer H.323-Netzwerkumgebung werden die MWI-Funktionen über das H.450.7 bzw. QSIG-Protokoll übermittelt. Dies wird sowohl von der XCAPI, als auch dem Avaya IP Office (Version 4.0) Gateway unterstützt. In diesem Konfigurationsbeispiel verwenden wir für die Übermittlung der MWI-Nachrichten das QSIG-Protokoll.

Öffnen sie die XCAPI-Konfiguration und überprüfen die relevanten Einstellungen des XCAPI-Controllers.

Wählen sie den H.323-Controller aus und wechseln in die Konfigurationsansicht des QSIG-Dialogs. Aktivieren sie, falls nötig, die Option Unterstützung für Dienstmerkmale nach QSIG/PSS-1.

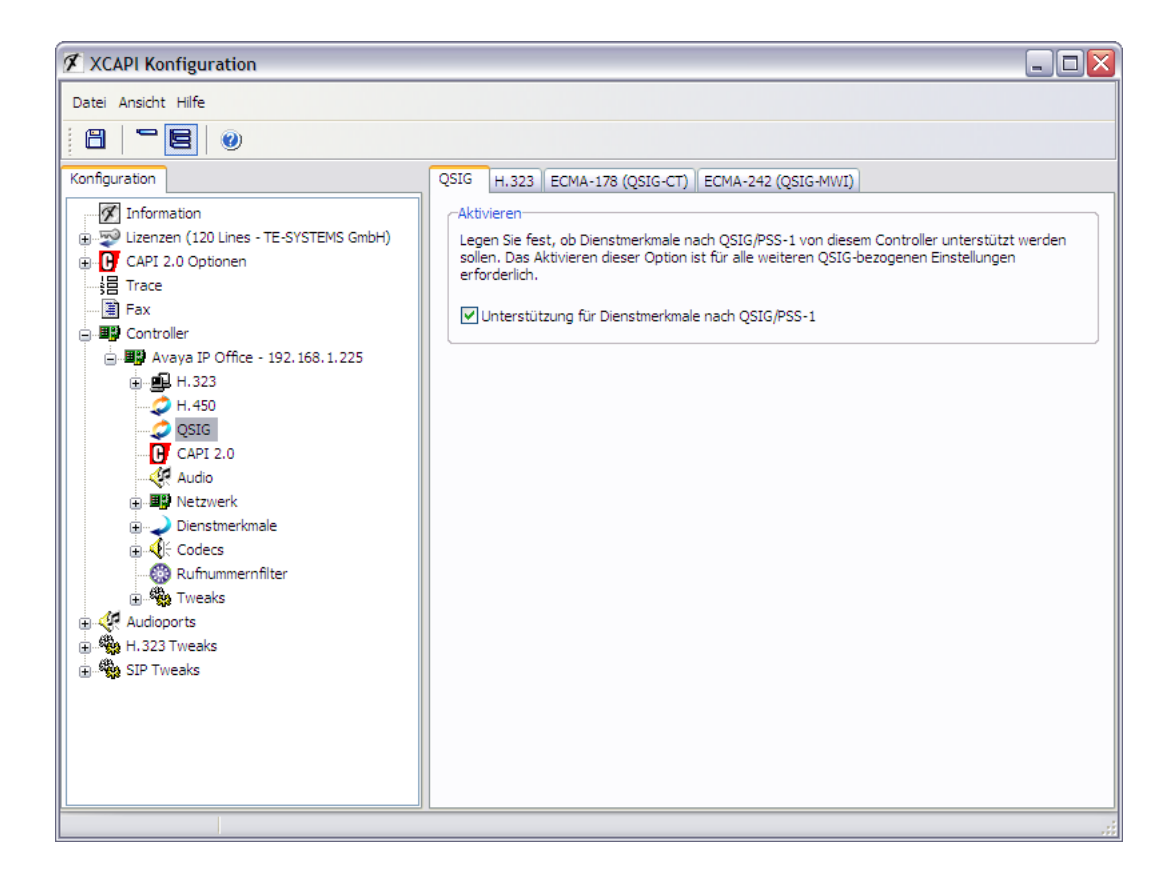

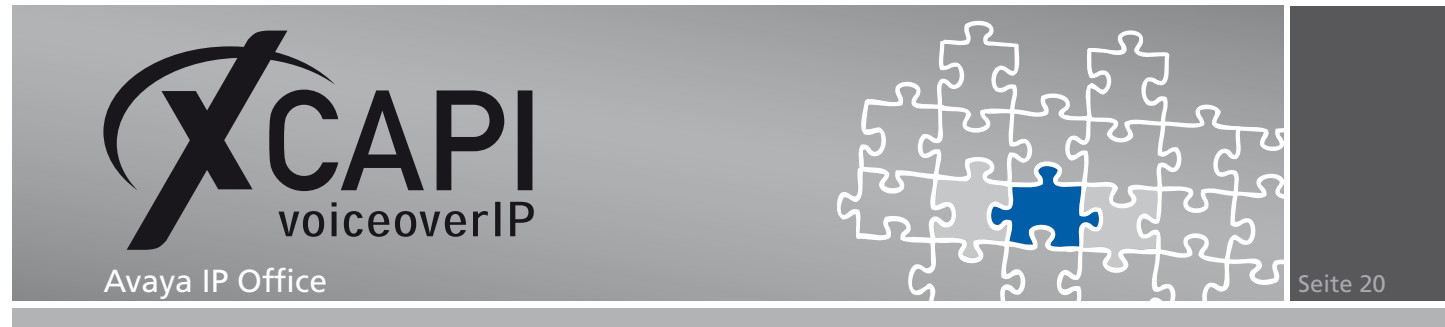

Anschließend wechseln sie in die Ansicht des Konfigurationsknotens Dienstmerkmale, MWI (Message Waiting Indication) und selektieren als Methode die Option QSIG (ECMA-242) aus.

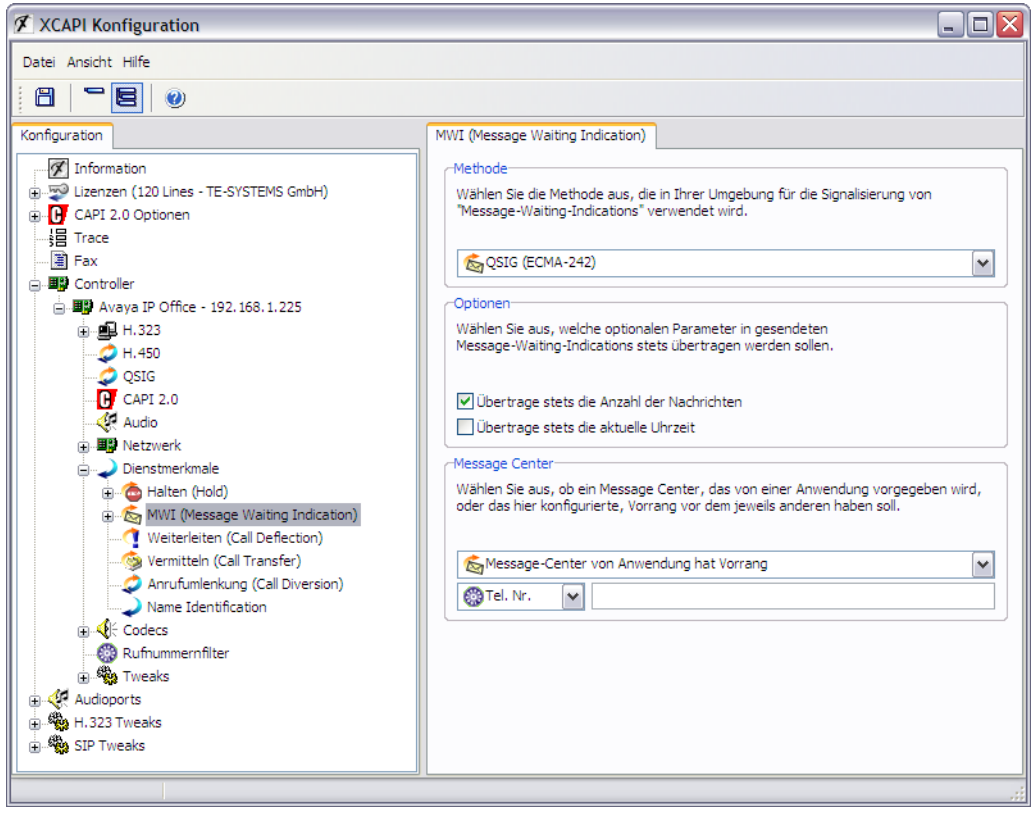

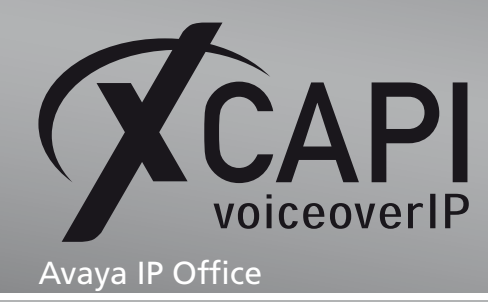

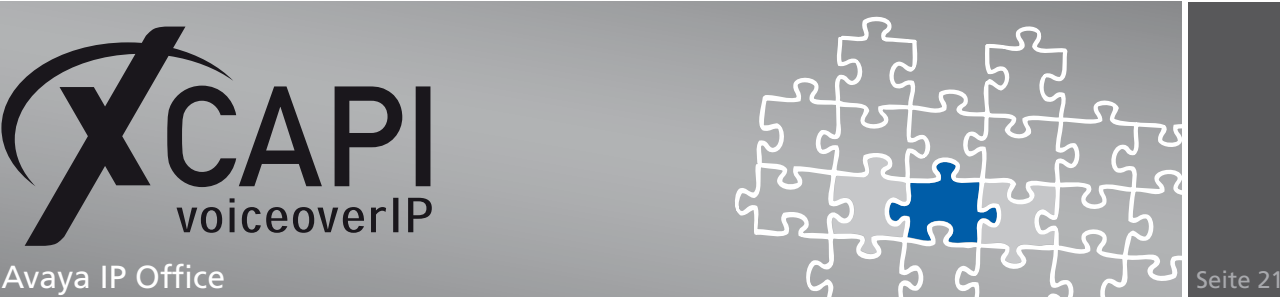

## **Haftungsausschluss**

#### Copyright © 2009 TE-SYSTEMS GmbH

#### Alle Rechte vorbehalten

Kein Teil dieses Dokuments oder das Dokument als Ganzes dürfen ohne vorherige schriftliche Genehmigung von TE-SYSTEMS GmbH in irgendeiner Form reproduziert werden.

Die in diesem Dokument gemachten Angaben entsprechen dem Kenntnisstand zum Zeitpunkt der Erstellung. Die TE-SYSTEMS GmbH behält sich das Recht vor, Veränderungen ohne vorherige Ankündigung vorzunehmen.

Bei der Zusammenstellung von Texten und Abbildungen sowie bei der Erstellung der Software wurde mit größter Sorgfalt vorgegangen. Dennoch kann für die Richtigkeit, Aktualität und Vollständigkeit des Inhalts, eine Wirtschaftlichkeit oder die fehlerfreie Funktion von Software für einen bestimmten Zweck keinerlei Gewähr übernommen werden. Die TE-SYSTEMS GmbH schließt daher jegliche Haftung für Schäden aus, die direkt oder indirekt aus der Verwendung dieses Dokuments entstehen.

#### Marken

Alle verwendeten Namen von Produkten und Dienstleistungen sind Marken oder eingetragene Marken (auch ohne gesonderte Kennzeichnung) der jeweiligen privaten oder juristischen Personen und unterliegen als solche den gesetzlichen Bestimmungen.

#### **Drittrechte**

#### Third Party Disclaimer and Limitations

This product includes software developed by the OpenSSL Project for use in the OpenSSL Toolkit. (http://www.openssl.org/)

This product includes cryptographic software written by Eric Young (eay@cryptsoft.com).

This product includes software written by Tim Hudson (tjh@cryptsoft.com).

This product includes source code derived from the RSA Data Security, Inc. MD2, MD4 and MD5 Message Digest Algorithms.

This product includes source code derived from the RFC 4634 Secure Hash Algorithm software.

#### TE-SYSTEMS GmbH

**Geschäftsführer** Andreas Geiger Oliver Körber

> **Anschrift** Max-von-Laue-Weg 19 38448 Wolfsburg

**Telefon** 05363 8195-0 **Fax** 05363 8195-999 **freecall** 0800 8379783

**E-Mail** info@te-systems.de **Internet** www.te-systems.de www.xcapi.de